## 圧縮ファイル(**Zip**)の解凍要領

《 Windows 7 》

## ■ zip ファイルの解凍 ■

zip 形式のファイル(拡張子.zip)は圧縮ファイルなので解凍しないと使えるようになりません。 ファイルの解凍にはファイルエクスプローラ ( | ) を使います。

スタートメニュー又はタスクバーのファイルエクスプローラ( | | )を開きます。

(1) ダウンロードしたデータを保存した場所(通常、「ダウンロード」フォルダ)をクリックし、

(2) ダウンロードした zip データをダブルクリックします。

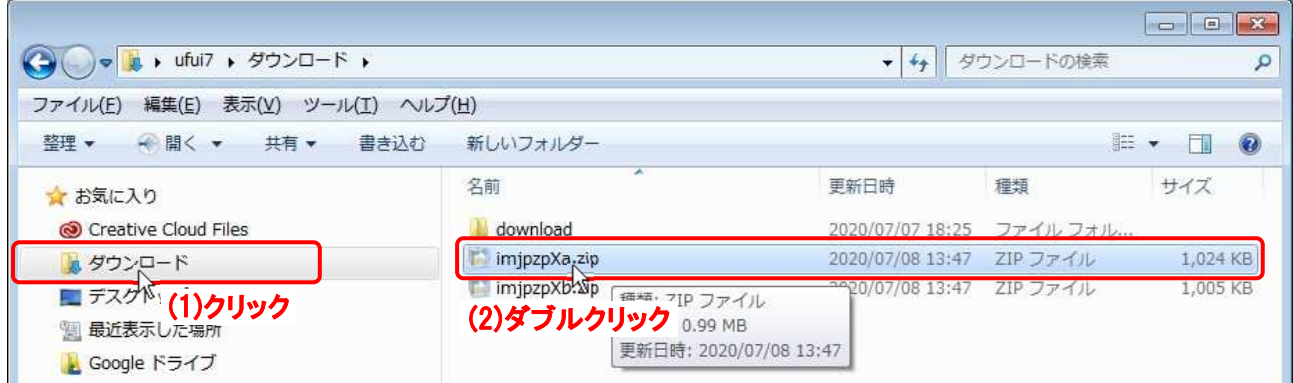

zip フォルダ内のファイルが表示されるので、(□a) 又は(□b) の操作をします。

(3a) ファイルを選択(クリック)し、

- (4a) [編集(E)] をクリック、
- (5a) [フォルダーへコピー(F)] をクリックします。

又は、

- (3b) ファイルを右クリック(選択&メニュー)し、
- (4b) [コピー(C)] をクリックします。

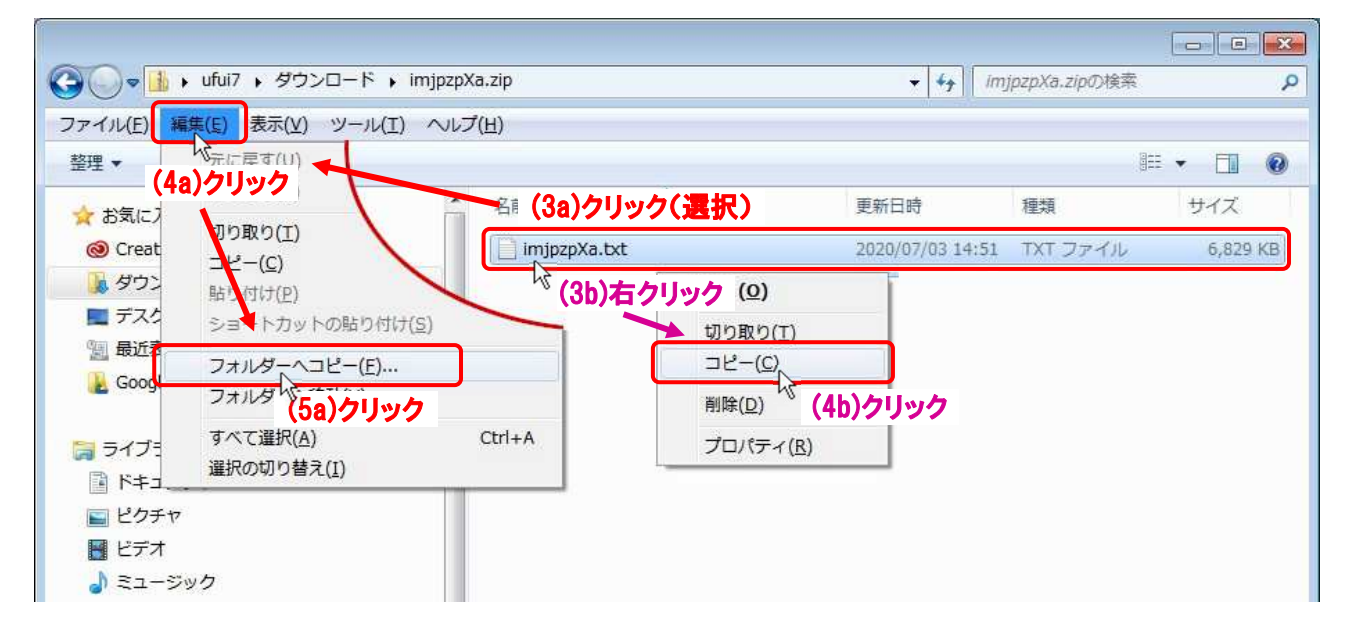

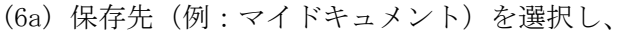

(7a) [コピー(C)] ボタンをクリックします。

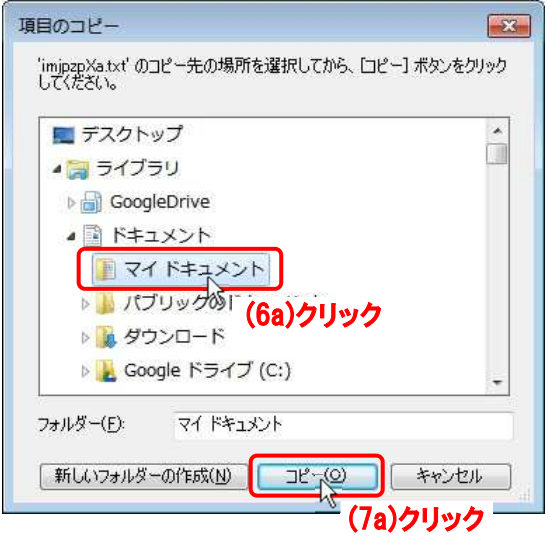

<u> 1989 - Johann Stein, Amerikaansk politiker (</u>

- (5b) 解凍したデータを保存するフォルダ(例:マイドキュメント)を開き、
- (6b) 右エリア(何もないところ)で右クリックし、
- (7b) [貼り付け(P)] をクリックします。

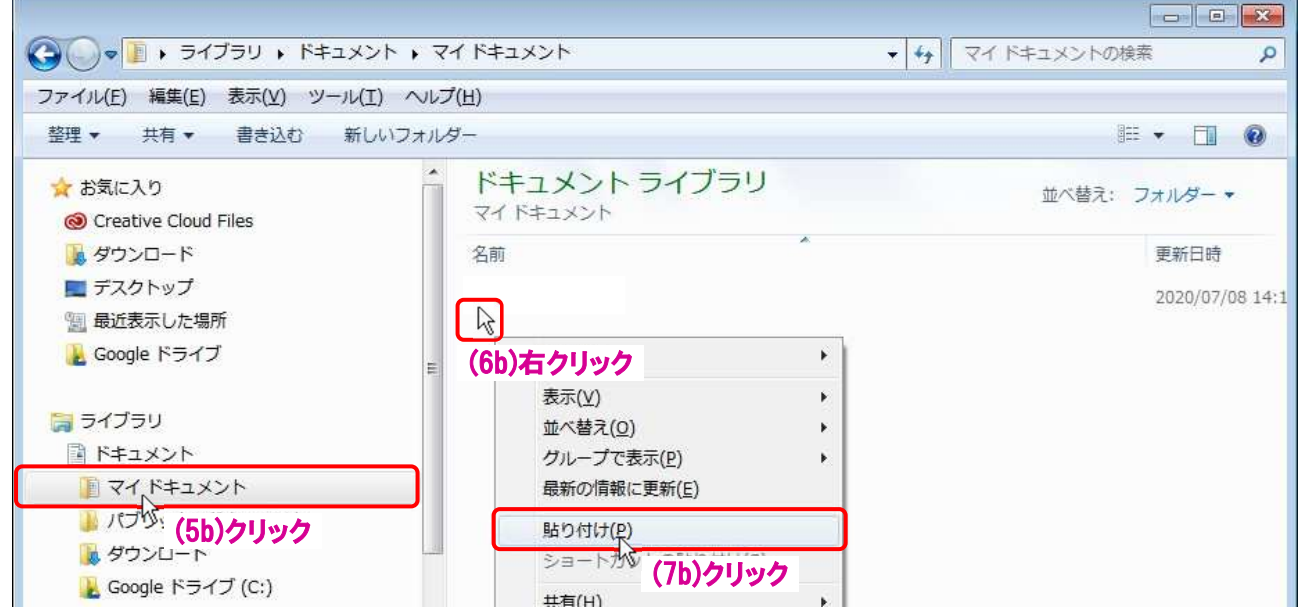

(8) zip フォルダからファイルが取り出され(コピー)ました。

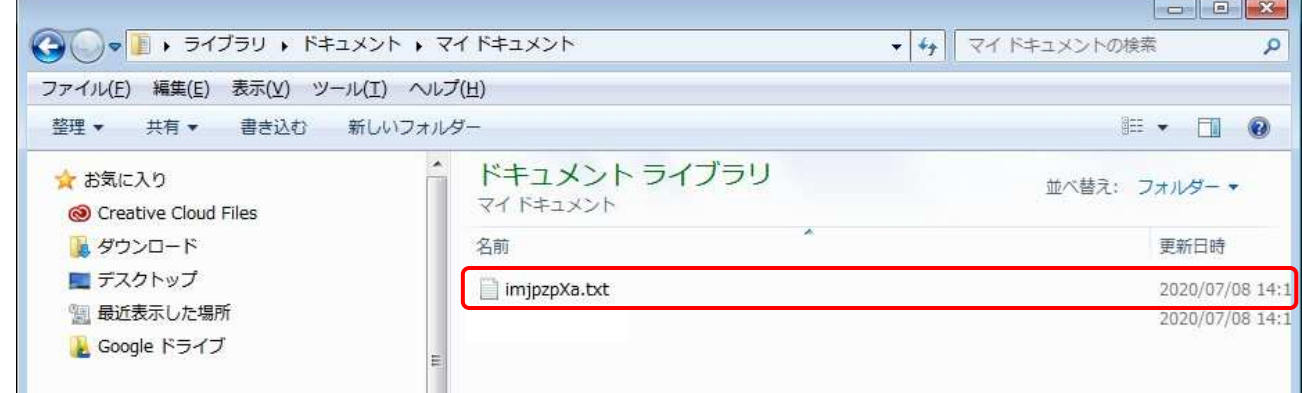

r –